# Parrot **BEBOP-PRO THERMAL**

# CHECKLIST

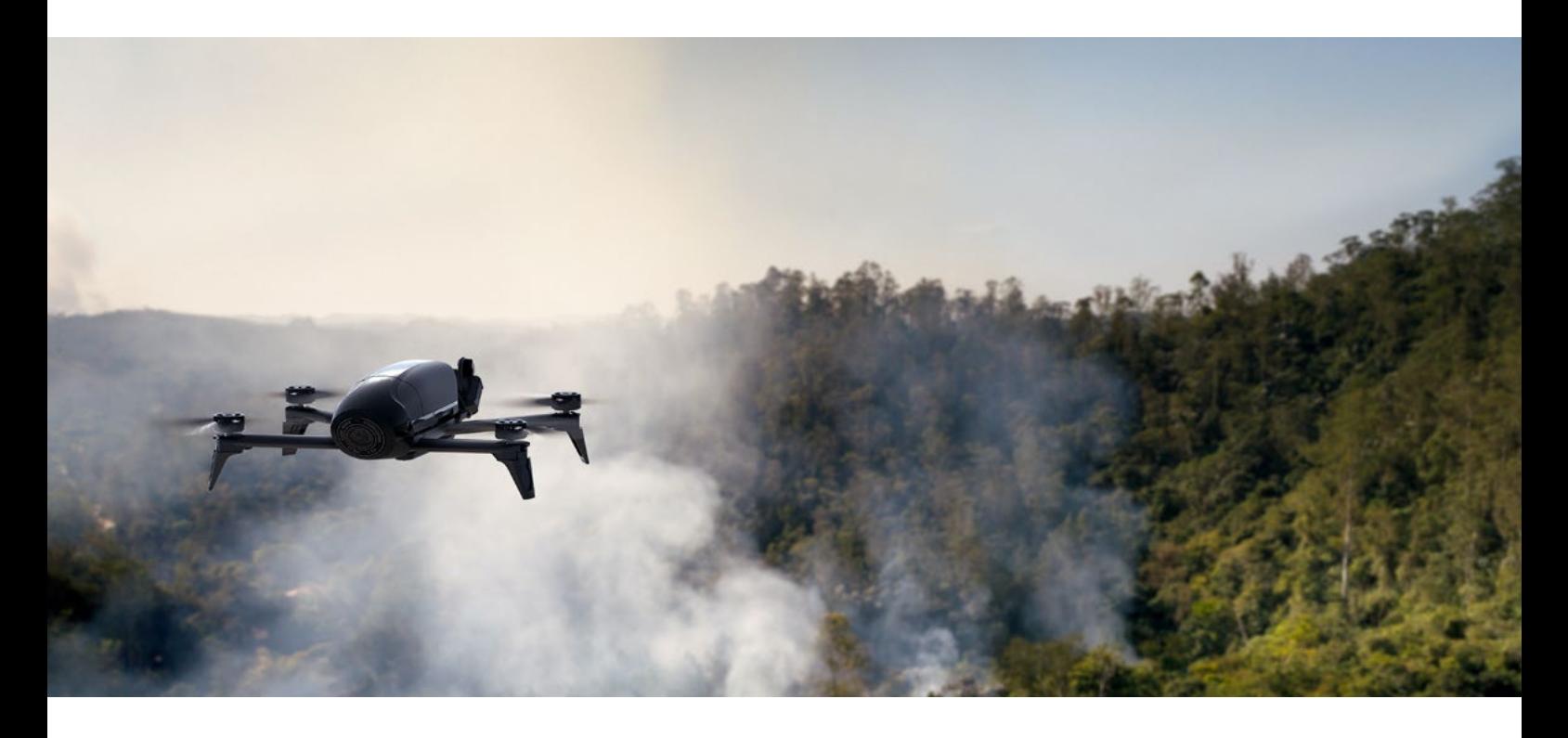

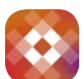

# AVANT LE VOL

#### TÉLÉCHARGER FREEFLIGHT THERMAL

- 1. Connectez-vous sur Google Play.
- 2. Téléchargez l'application gratuite FreeFlight Thermal sur votre tablette, permettant de piloter le drone et d'avoir les rendus thermiques.

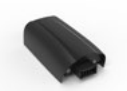

#### CHARGER LA BATTERIE DE PARROT BEBOP-PRO THERMAL

- 1. La batterie doit être débranchée de Parrot Bebop-Pro Thermal.
- 2. Sélectionnez l'adaptateur secteur correspondant à votre pays et insérez-le dans le chargeur.
- 3. Connectez le câble au chargeur.
- 4. Connectez la batterie au chargeur puis branchez le chargeur dans la prise secteur. Le temps de charge est d'environ 55 minutes pour un temps de vol approximatif de 25 minutes. L'indicateur lumineux est rouge pendant la charge et devient vert lorsque la batterie est chargée.

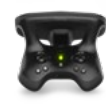

#### CHARGER LA BATTERIE DE PARROT SKYCONTROLLER 2

- 1. Sélectionnez l'adaptateur secteur correspondant à votre pays et insérez-le dans le chargeur.
- 2. Connectez le câble au chargeur.
- 3. Connectez Parrot Skycontroller 2 au câble du chargeur et branchez le chargeur dans la prise secteur. Le temps de charge est d'environ 1 heure et 40 minutes pour 4 heures d'utilisation. L'indicateur lumineux est rouge pendant la charge et devient vert lorsque la batterie est chargée.

## MISE EN ROUTE DE PARROT SKYCONTROLLER 2 ET SES ACCESSOIRES

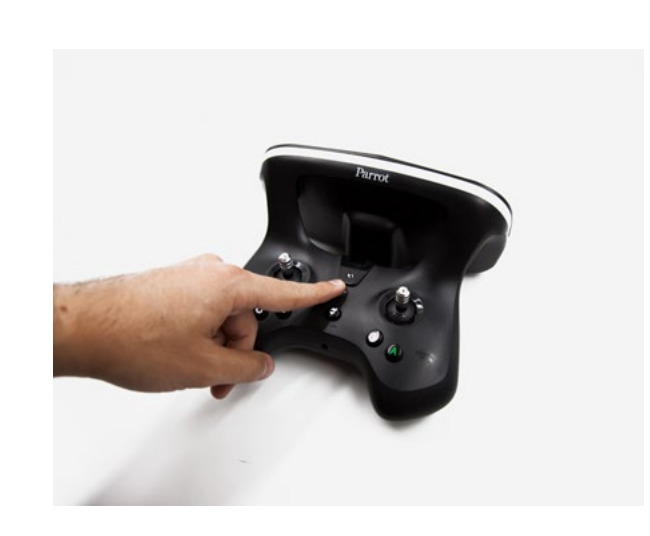

1. Allumez Parrot Skycontroller 2 en appuyant sur le bouton transparent. Parrot Skycontroller 2 est déjà associé à Parrot Bebop-Pro Thermal.

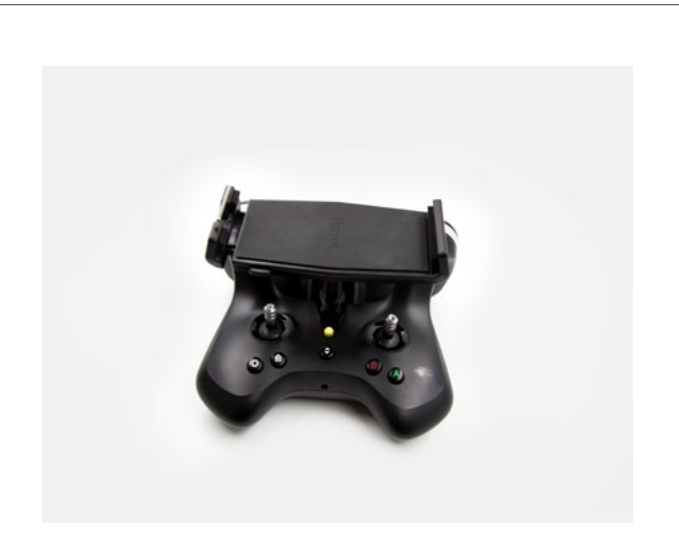

2. Placez le support de smartphone/tablette sur Parrot Skycontroller 2 et installez-y le smartphone/la tablette.

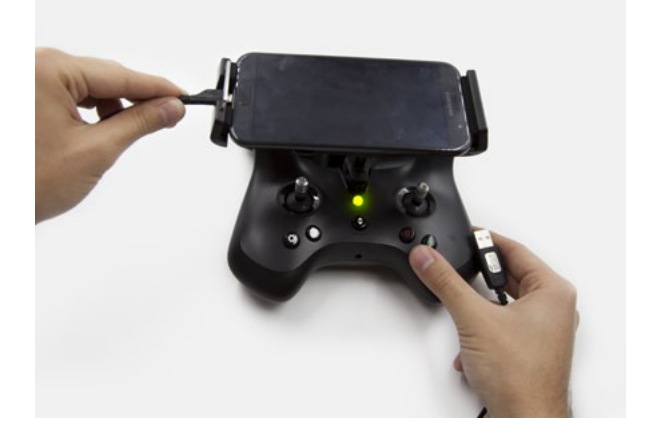

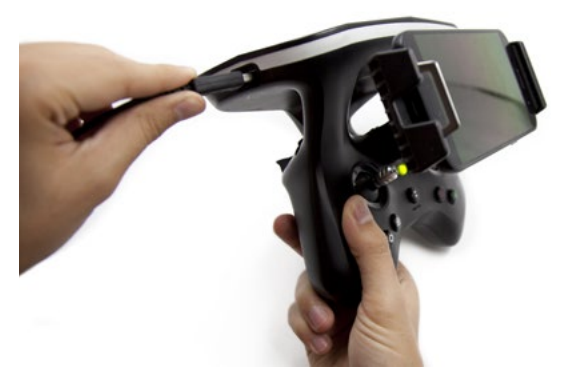

3. Connectez le câble USB de votre smartphone/tablette sur Parrot Skycontroller 2 et votre smartphone/tablette.

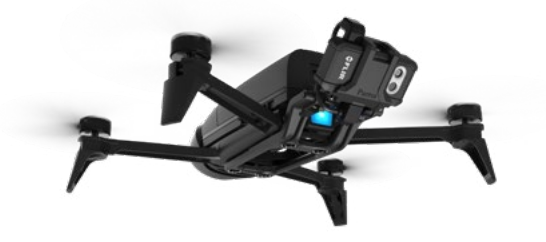

5. Allumez Parrot Bebop-Pro Thermal. La caméra Flir One Pro sera automatiquement activée. Au démarrage, la LED est orange et devient ensuite verte après quelques secondes. Si ce n'est pas le cas, attendez quelques minutes lorsque la batterie du Flir One Pro est en charge, puis elle redémarrera d'elle-même.

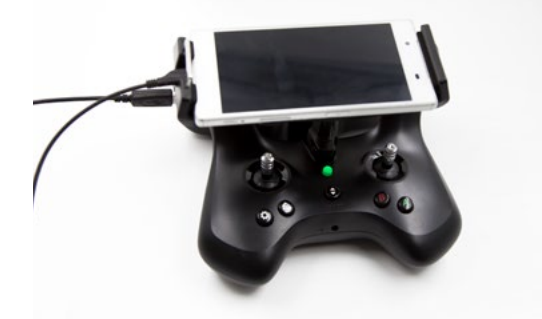

6. Le bouton de Parrot Skycontroller 2 passe du rouge clignotant au vert lorsqu'il est connecté.

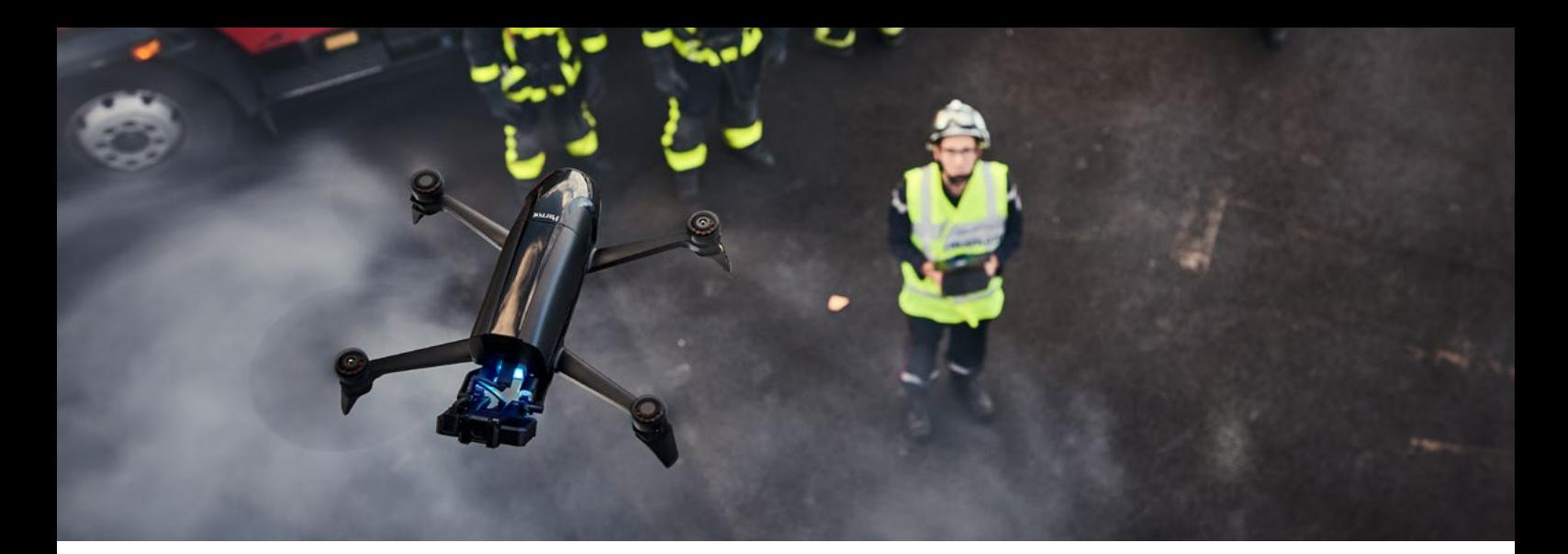

## VÉRIFICATION DE FREEFLIGHT THERMAL AVANT LE PREMIER VOL

1. Ouvrir l'application gratuite FreeFlight Thermal

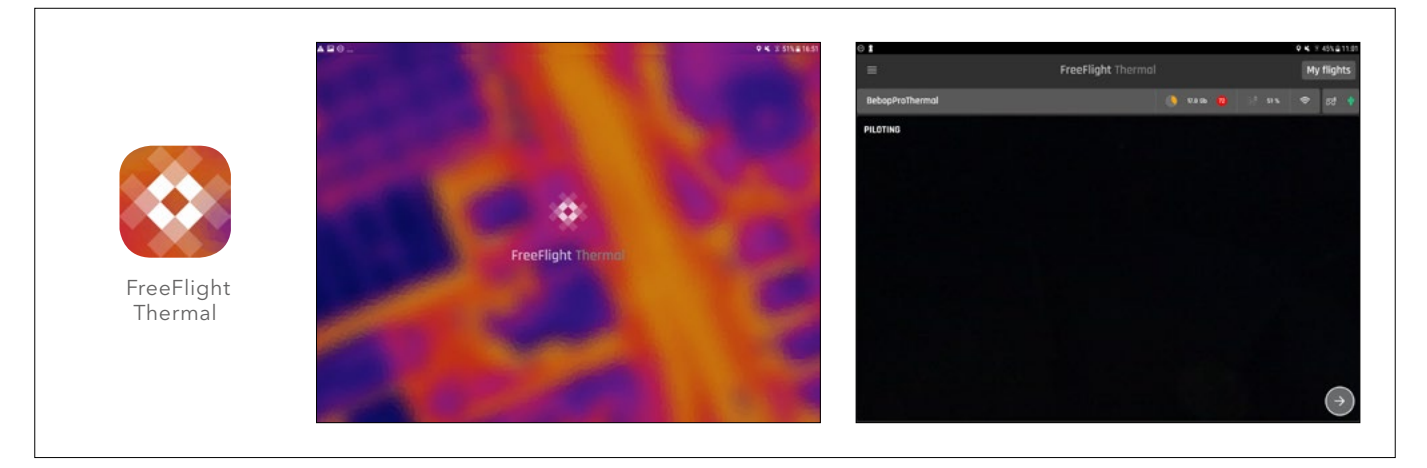

#### 2. Mise à jour :

Si une mise à jour est nécessaire, une alerte s'affichera pendant que l'application est en cours de lancement. Procédez à une mise à jour avec la dernière version disponible et effectuez la calibration de Parrot Bebop-Pro Thermal.

#### 3. Recommandations :

#### - Caméra FLIR ONE :

- La camera peut-être orientée avec des angles différents : 0 °-45 °-90 °
- Ne pas mettre à jour la caméra FLIR ONE, elle pourrait ne plus fonctionner avec Parrot Bebop-Pro Thermal

#### - Application FreeFlight Thermal, vérifiez les paramètres suivants :

- Menu « Pilotage » / « Vitesse de rotation maximale » : Parrot recommande une vitesse lente pour avoir la meilleure expérience de streaming avec la vue thermique
- Menu « Position » / « Geofence » : si activé, définissez « Altitude max » et « Distance max »
- Menu « Position » / « Calibration » : si une calibration est demandée, lancez « Calibration » et suivez la procédure.

#### - Vidéos thermiques :

- Pour enregistrer une vidéo thermique, n'oubliez pas d'appuyer sur le bouton rouge (en haut à droite) en mode thermique.
- Les vidéos thermiques sont stockées dans la mémoire du drone et peuvent être lues ou exportées au format mp4 grâce à l'application FreeFlight Thermal.

#### - Parrot Bebop-Pro Thermal :

• Sachez qu'après avoir activé le mode thermique, les commandes de pilotage seront inversées.

# UTILISER LES DONNÉES THERMIQUES APRÈS LE VOL

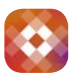

Lancez l'application FreeFlight Thermal, créez un compte MY PARROT ou connectez votre compte Parrot à partir de l'application.

- 1. Cliquez sur PILOTING pour initier le vol.
- 2. Appuyez sur le bouton TAKE-OFF de la télécommande Parrot Skycontroller 2 et pilotez manuellement Parrot Bebop-Pro Thermal à l'aide de la caméra visuelle.
- 3. Pour passer en mode thermique, cliquez sur le bouton  $\odot$ Le drone tournera automatiquement à 180°, la vision thermique sera affichée sur la tablette.
- 4. Les commandes seront inversées et vous pourrez piloter manuellement le drone pour démarrer l'inspection thermique.
- 5. Pour prendre des vidéos thermiques, appuyez simplement sur le bouton dédié  $\bigcirc$  et l'enregistrement commencera. Appuyez à nouveau sur le bouton o pour arrêter l'enregistrement de la vidéo thermique.
	- Un simple appui sur l'écran vous donnera la température du point choisi, appuyer sur le logo LECTURE pour relancer la vidéo
	- 3 palettes thermiques sont disponibles, si besoin changez de vue
- 6. Si vous souhaitez revenir à la caméra frontale, appuyez sur le bouton dédié (<)
- 7. Le drone fera automatiquement un demi-tour, la vision de la caméra frontale s'affichera sur la tablette.
- 8. Après avoir effectué le vol, atterrissez en toute sécurité à l'aide du bouton TAKE-OFF/LAND de Parrot Skycontroller 2.
- 9. Vous pouvez récupérer les vidéos enregistrées à partir de la mémoire de Parrot Bebop-Pro Thermal.

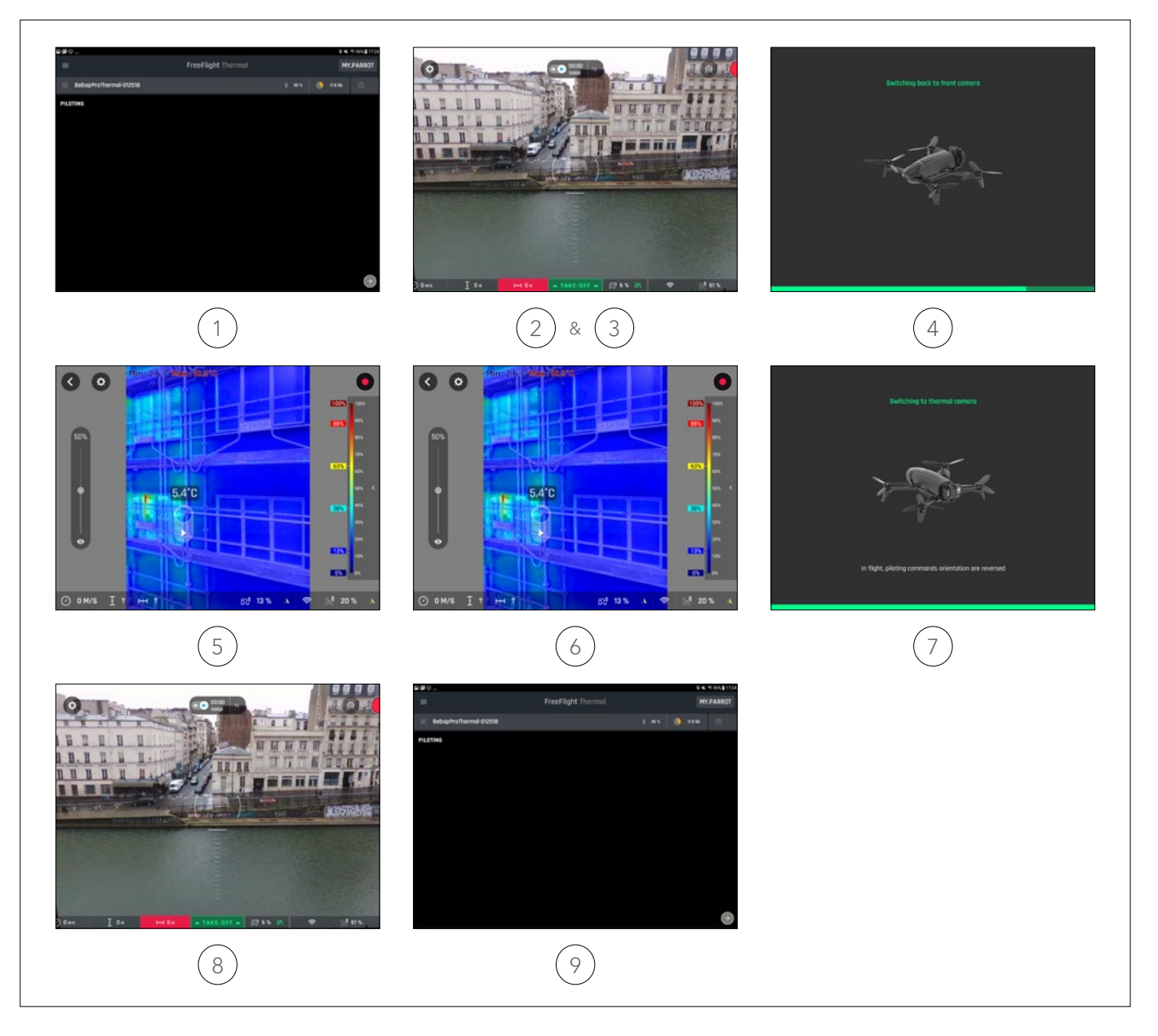

# UTILISER LES DONNÉES THERMIQUES APRÈS LE VOL

#### Directement depuis Galerie :

Pendant le vol, vous pouvez accéder aux valeurs thermiques et sélectionner différents effets vous pouvez également le faire après le vol. Toutes les vidéos sont sauvegardées dans la mémoire de Parrot Bebop-Pro Thermal.

- 1. Accéder à la mémoire de Parrot Bebop-Pro Thermal.
- 2. Sélectionnez les Médias (vidéos, images...) que vous souhaitez transférer sur votre tablette en cliquant sur le bouton **TRANSFER**
- 3. Pour accéder aux vidéos transférées , rendez-vous dans la GALERIE.
- 4. Appuyez sur Play pour lancer les vidéos Thermal.
- 6. Appuyez sur l'écran pour accéder aux données thermiques, la vidéo se mettra alors en pause , appuyez sur le logo LECTURE pour reprendre la vidéo. Trois palettes thermiques sont disponibles, sélectionnez-les si nécessaire.
- Note : Si besoin cliquez sur EXPORT pour convertir les vidéos thermiques en format mp4. Les vidéos exportées peuvent être visionnées sur n'importe quel lecteur. Elles se trouvent alors dans le stockage interne de votre tablette : Stockage interne/DCIM/Bebop 2

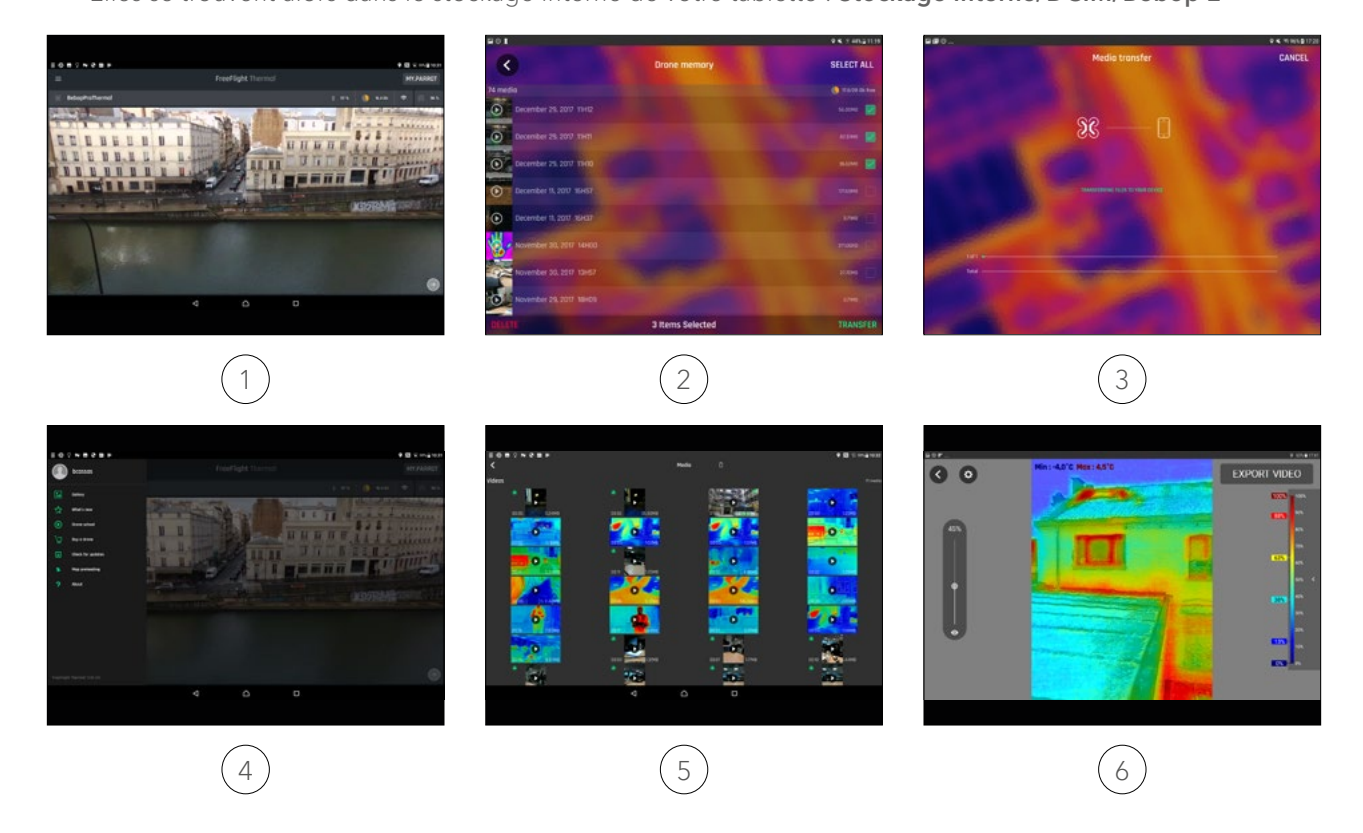

Note : Type de vidéos disponibles dans la Galerie.

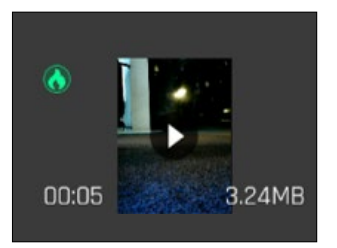

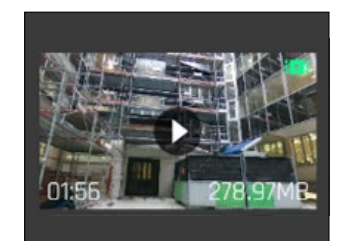

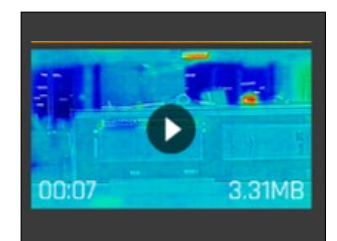

Vidéo Thermal Vidéo RVB Vidéos thermiques exportées

# UTILISER LES DONNÉES THERMIQUES APRÈS LE VOL

Pendant le vol, vous pouvez accéder aux valeurs thermiques et sélectionner différents effets vous pouvez également le faire après le vol. Toutes les vidéos sont sauvegardées dans la mémoire de Parrot Bebop-Pro Thermal.

#### Depuis Mes Vols :

#### Lancer l'application FreeFlight Thermal

- 1. Accéder à la mémoire de Parrot Bebop-Pro Thermal.
- 2. Sélectionnez les Médias (vidéos, images...) que vous souhaitez transférer sur votre tablette en cliquant sur le bouton TRANSFER.
- 3. Pour accéder aux vidéos, allez sur MES VOLS.
- 4. Sélectionnez les vidéos thermiques que vous voulez.
- 5. Appuyez sur LECTURE pour lancer la vidéo.
- 6. Appuyez sur l'écran pour accéder aux données thermiques, la vidéo se mettra alors en pause , appuyez sur le logo LECTURE pour reprendre la vidéo. Trois palettes thermiques sont disponibles, sélectionnez-les si nécessaire.
- 7. Puis, cliquez sur le bouton EXPORT pour convertir les vidéos thermiques en format mp4.
- 8. Les vidéos sont dorénavant accessibles sur votre tablette, dans votre stockage interne selon la marque de votre tablette (mes fichiers ou mes documents...). Allez dans le stockage interne de votre tablette : Stockage interne/DCIM/Bebop 2

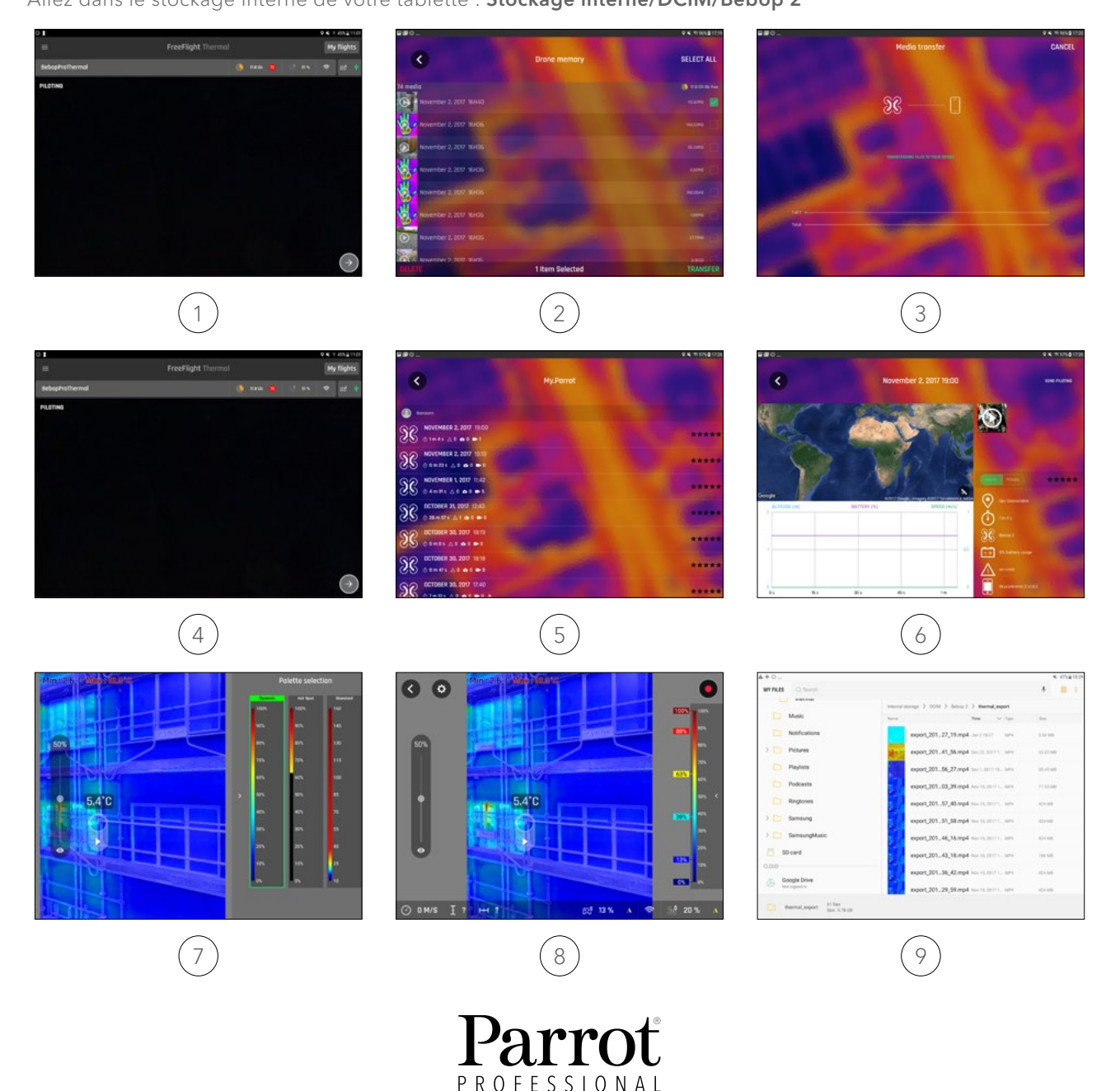